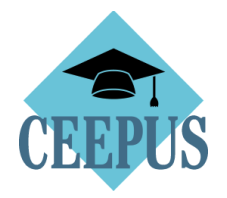

## **HOW TO**

## **NOMINATE A MOBILITY APPLICATION**

# **BY THE HOME Participating Unit**

### 1. Direct and easy access via home Desktop to all open outgoing mobilities:

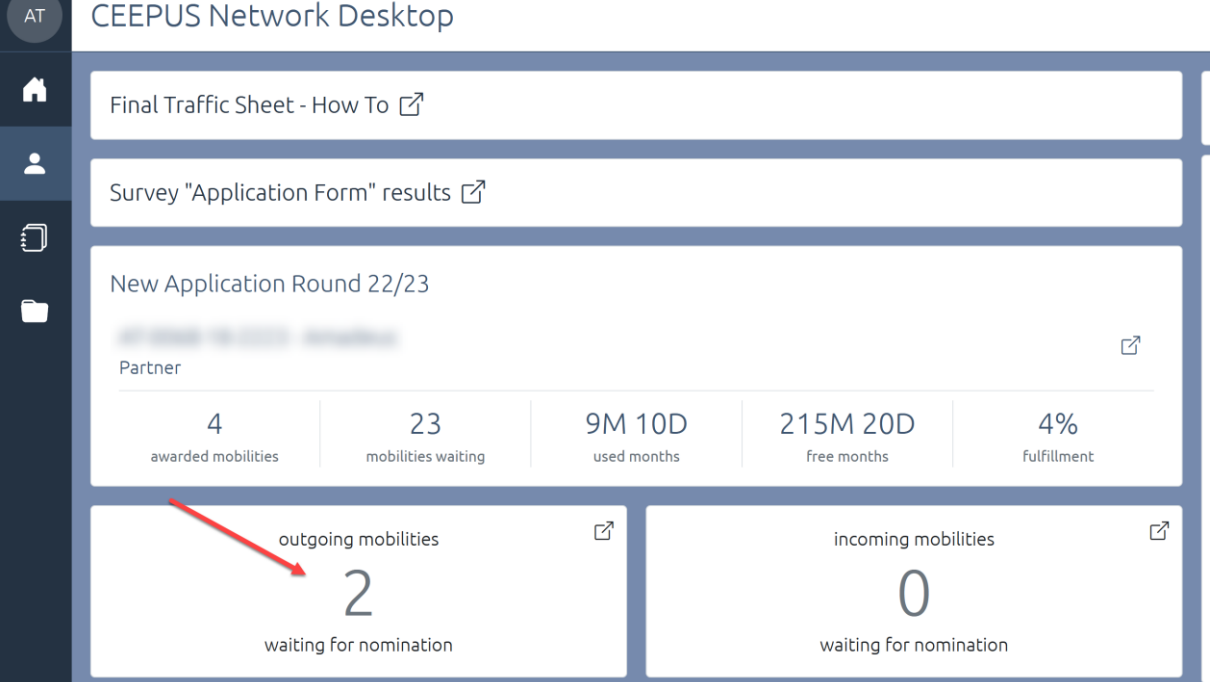

2. Open the specific applications under "Your mobilities"

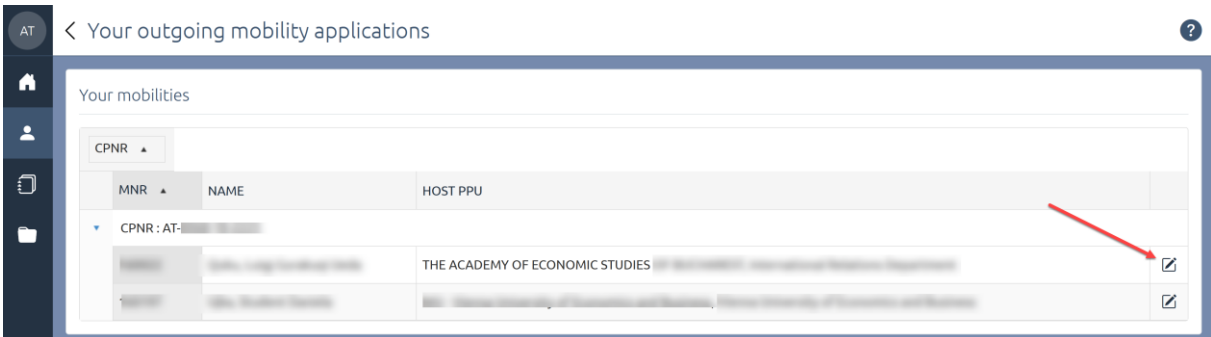

3. Note, as overall network coordinator you have also access to the mobility applications of your partner institutions under "Partner mobilities"

#### 4. **Nominate** a mobility application

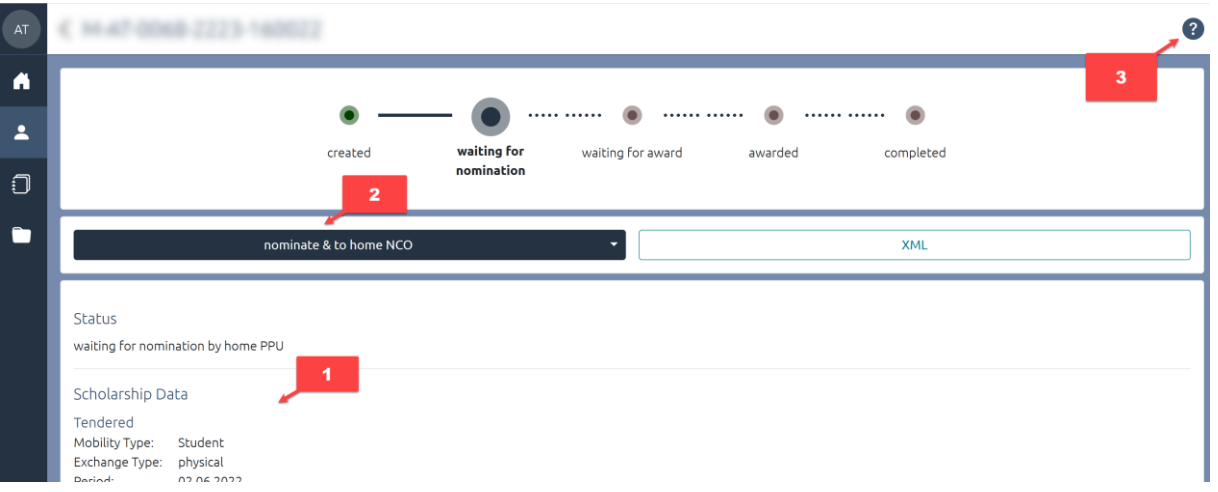

- 1. Here you find the the complete application (scroll down for all information)
- 2. If everything is correct with the application click on the "nominate & to home NCO" button
- 3. Press "?" for help and technical live support.
- 5. You can also **reject** an application: access the drop down near the "nominate … " button and press "reject"

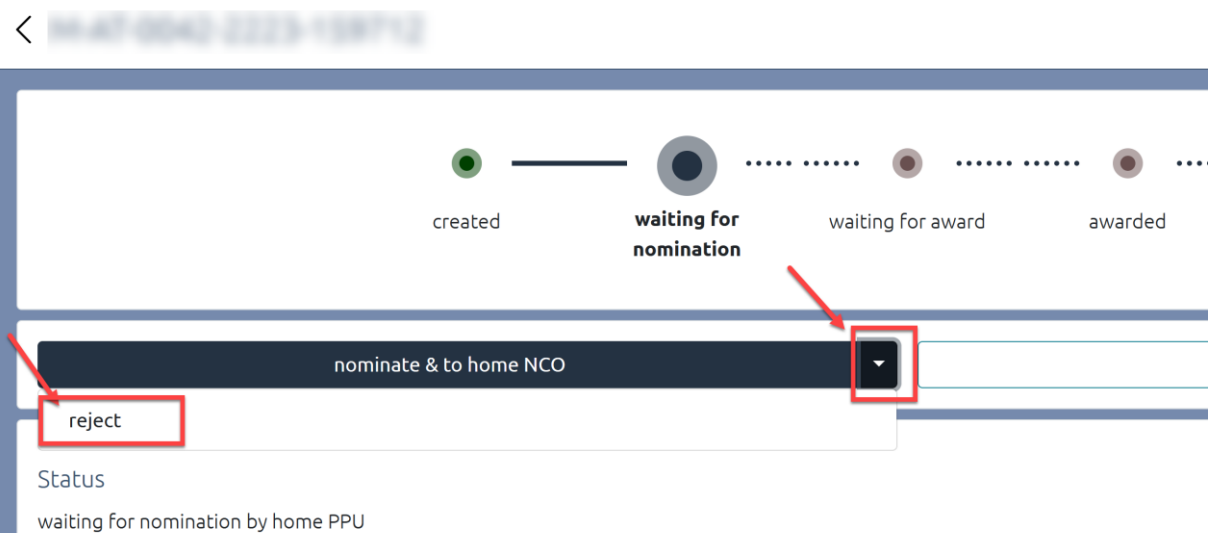

### And confirm:

# Workflow execution

Do you really want to execute the workflow: reject?

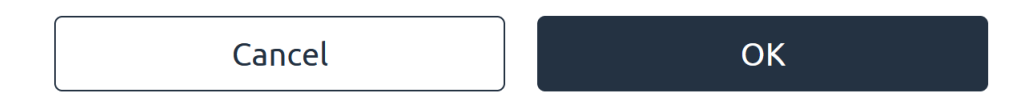